# **Animated Ducks – changing size**

Changing the size of an image in an animated GIF isn't straightforward. But it can be done

## *Open the images*

We need to use **two** images again– a duck and the pond. You need to **start again**  for this – don't try and change an animation you already have working

- 1. Open both images in Photoshop (**File** > **Open**)
- 2. **Combine** the two images together so that you have two layers
	- a. Go to the **duck image tab** at the top
	- b. **Select > Select All**  $(Ctrl + A)$
	- c. Go to the **pond image tab**
	- d. **Edit** > **Paste**
- 3. Use the **Move Tool** to move the duck into the centre of the pond
- 4. With the **Move Tool** chosen, tick the **Show Transform Controls** box at the **top**. This will let you change the size of the duck

#### *Setup the Animation*

We need to use a Video Timeline to set up a keyframe animation

- 5. Click **Window** > **Timeline**
- 6. Choose **Create Video Timeline**

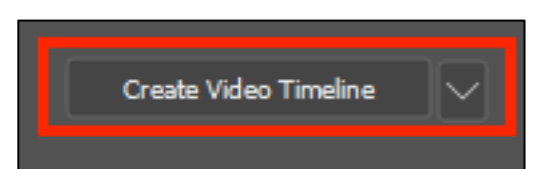

#### *Try to change the size*

- 7. Look at the **Timeline Window**. On the **left**, click on the **arrow next to Layer 1** You should have three options: Position, Opacity and Style
- 8. You can try to use keyframes on the Position row to change the size of the duck, but it just won't work. Changing size requires something else…

#### *Convert to a Smart Object*

- 9. Make sure you're clicked on the duck layer in the layer stack
- 10. Click **Layer** > **Smart Objects** > **Convert to Smart Object**

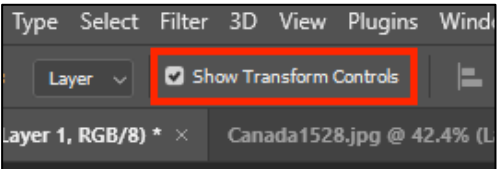

11. Look at the **Timeline Window**: the Position row just changed to **Transform** There are things you can do with Smart Objects that you can't do with standard layers. But you can't edit Smart Objects as easily either

### *And animate*

- 12. To the **left** of each option in the Timeline Window is a **tiny stop watch** icon **Click** on the stop watch to the **left** of the **Transform row** This adds a **keyframe** to the timeline
- 13. At the top of the timeline, drag the **blue playhead** nearly to the **end** of the timeline
- 14. Click the **little yellow diamond** to the **left** of the **Transform stopwatch** to add a new keyframe
- 15. **Drag** the playhead back to the **start** of the animation timeline to the first yellow diamond (you actually have to move the playhead, not just click on the diamond)
- 16. Make sure the **Move Tool** is selected on the **left toolbar**
- 17. **Change the size** of the duck to be **really small**. Try and centre the duck on the pond if you can If you can't change the size, make sure **Show**  Layer  $| \vee |$ **Transform Controls** is ticked at the **top**
- 18. **IMPORTANT:** at the **top click the tick** to confirm the change
- 19. **Play** the animation to see what happens

#### *Save and Export*

- 20. **Save** your work as a Photoshop file
- 21. **Export** your animation: **File** > **Export** > **Save for web (legacy)**

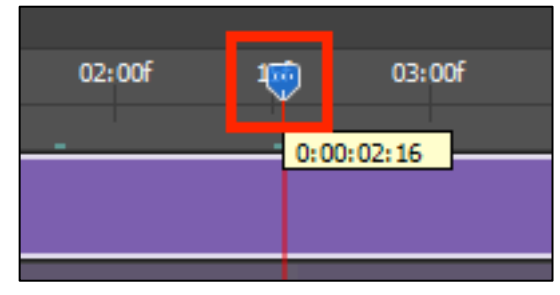

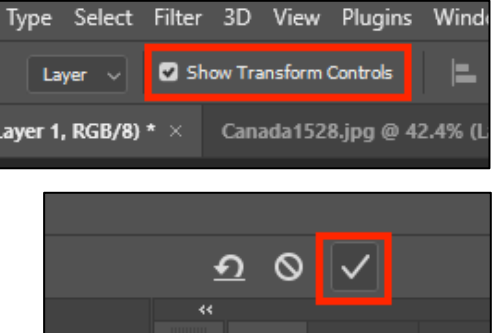